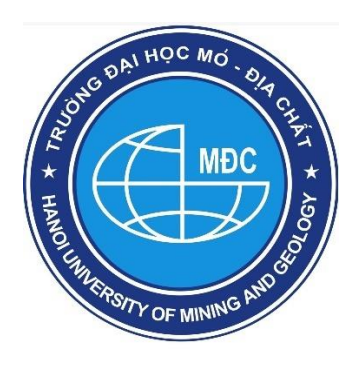

# **TẠP CHÍ KHOA HỌC KỸ THUẬT MỎ - ĐỊA CHẤT JOURNAL OF MINING AND EARTH SCIENCES**

**ISSN:** 1859-1469

**E-mail:** tapchi@humg.edu.vn (Số tiếng Việt) jmes@humg.edu.vn (Số tiếng Anh) **Điện thoại:** (+84-24) 32191509 **Website:** http://tapchi.humg.edu.vn http://jmes.humg.edu.vn

# **HƯỚNG DẪN ĐĂNG NHẬP VÀO PHẦN MỀM VÀ GỬI NHẬN XÉT PHẢN BIỆN**

# **1. ĐĂNG NHẬP VÀO HỆ THỐNG TẠP CHÍ**

### **1.1. Mời tham gia phản biện qua email - Article Review Request**

Khi được mời tham gia vai trò phản biện bài báo trên hệ thống tạp chí JMES, trước tiên phản biện nhận được email mời tham gia phản biện. Email được tự động gửi khi Ban biên tập phân công phản biện trên hệ thống với tiêu đều email **"[JMES] Article Review Request"**

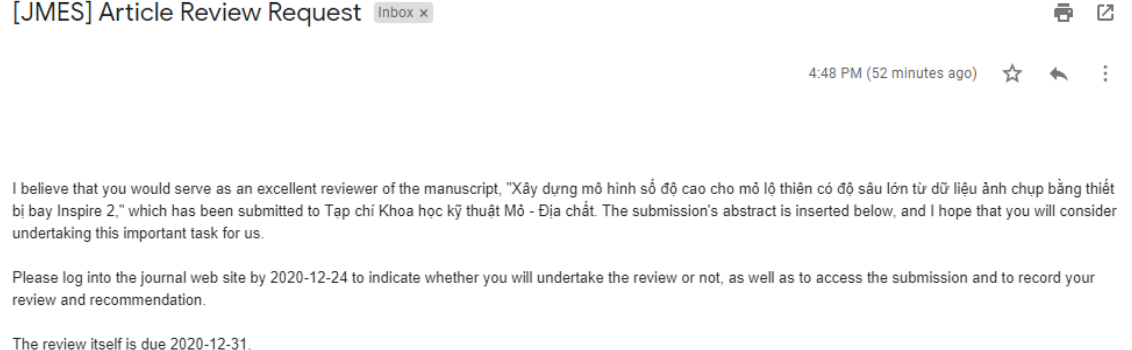

Submission URL: http://tapchi.humq.edu.vn/ojs31/index.php/jmes/reviewer/submission?submissionId=87&reviewId=2&key=sBVjpxKP

Trong nội dung email ghi tên bài báo phản biện và yêu cầu phản biện đăng nhập hệ thống để trả lời đồng ý phản biện trước ngày được ghi. Và thời gian phản biện cũng được thống báo. Đường link đăng nhập đến bài báo cũng được gửi kèm email.

*Journal of Mining and Earth Sciences* http://jmes.humg.edu.vn Email: jmes@humg.edu.vn

*Đối với người phản biện, tài khoản và email, thông tin cá nhân đã được JMES cập nhật và tạo tài khoản (đối với Phản biện chưa đăng ký tài khoản). Do đó người phản biện không phải đăng ký mới tài khoản trên hệ thống JMES mà chỉ cần đăng nhập và thực hiện các bước phản biện.*

Để đăng nhập và thay đổi thông tin cá nhân, lấy lại mật khẩu đăng nhập, phản biện hãy đọc hướng dẫn các bước tiếp theo.

### **1.2. Đăng nhập vào hệ thống - Login**

Mỗi lần phản biện JMES bắt buộc phản biện phải đăng nhập vào hệ thống. Chức năng đăng nhập của phản biện giống như đăng nhập của Phản biện nộp bài.

Click vào menu **"Đăng nhập" (Login)** ở góc trên, phía tay phải màn hình

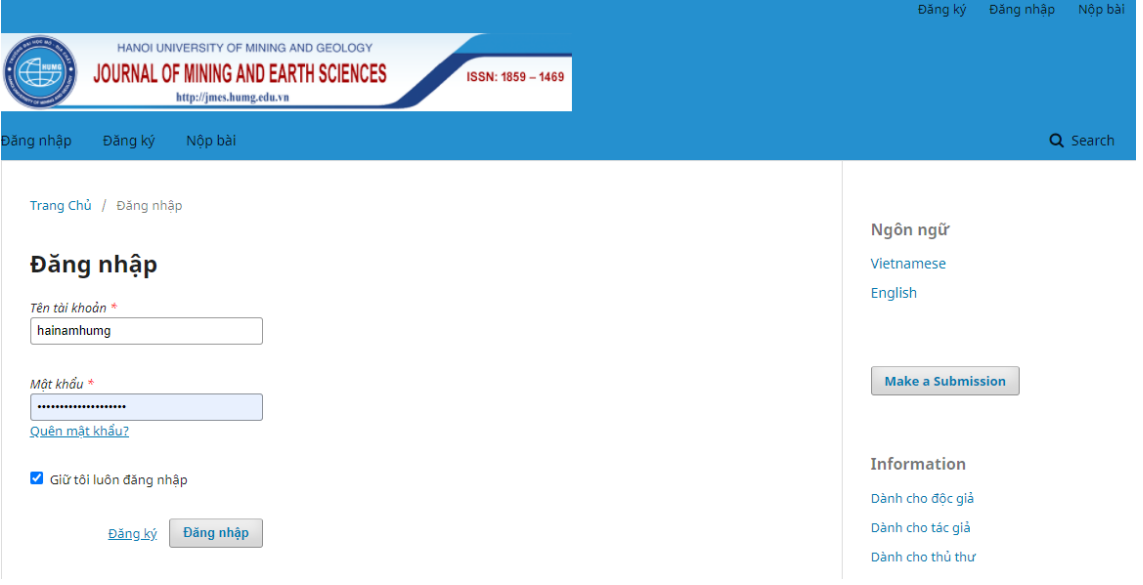

Nếu phản biện đăng nhập vào hệ thống tạp chí JMES mà không nhớ mật khẩu. Hãy vào chức năng **"Quên mật khẩu"** để lấy lại từ hệ thống.

# **1.3. Khôi phục lại mật khẩu**

### **Bước 1:**

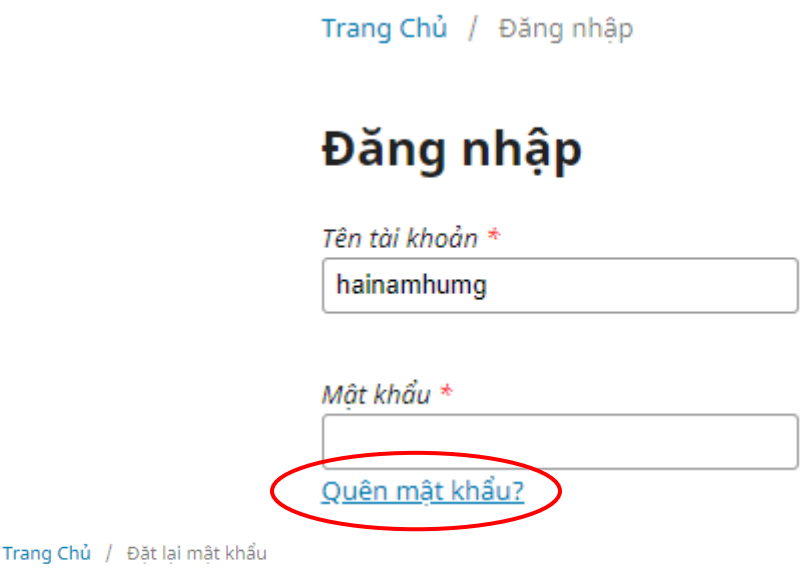

# Đặt lại mật khẩu

Nhập địa chỉ email tài khoản của bạn dưới đây và một email sẽ được gửi với hướng dẫn về cách đặt lại mật khẩu của bạn.

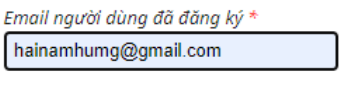

Đặt lại mật khẩu Đăng ký

Phản biện nhập email rồi ấn nút **"Đặt lại mật khẩu"**. Hệ thống sẽ thông báo đến email của bạn.

Trang Chủ / Đặt lại mật khẩu

# Đặt lại mật khẩu

Một xác nhân đã được gửi đến địa chỉ email của ban. Vui lòng làm theo các hướng dẫn trong email để đặt lại mật khẩu của ban.

Đăng nhập

#### **Bước 2:**

Hãy làm theo hướng dẫn trên email để lấy lại mật khẩu đăng nhập.

Một email được gửi đến địa chỉ mail xác nhận bạn có muốn khôi phục mật khẩu không? Nếu không bạn bỏ qua email. Nếu có hãy làm theo hướng dẫn trong email click vào đường link đặt lại mật khẩu:

*Journal of Mining and Earth Sciences* http://jmes.humg.edu.vn Email: jmes@humg.edu.vn

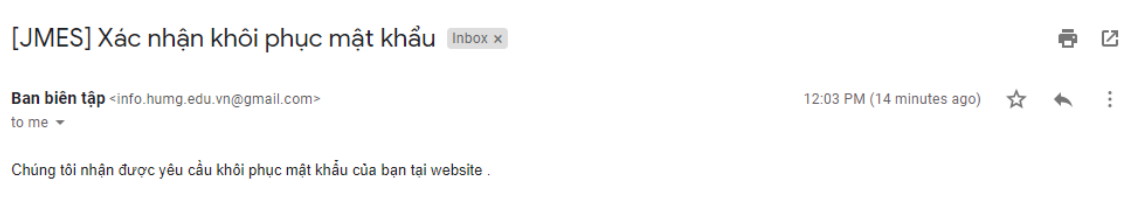

Nếu bạn không yêu cầu thì bỏ qua email và không phải làm gì. Mật khẩu và tài khoản của bạn vẫn giữ nguyên. Nếu bạn muốn khôi phục tài khoản và mật khẩu thì click theo đường link bên dưới

Đường link để khôi phục mật khẩu: http://tapchi.humg.edu.vn/ojs31/index.php/jmes/login/resetPassword/dangthihoangnga?confirm= e5da380140fbf2ee74157af3027bbedbe15886f274f0f7e0db6fee7d20b85e6d%3A1606806225

*Chú ý: Kiểm tra hộp "Thư rác" (Spam) của E-mail vì thư gửi tự động có thể nằm ở đây; Có thể cần click thêm vào đường link và ô "Report not spam" trong thư E-mail*

### **Bước 3:**

Khi bạn click vào đường link khôi phục mật khẩu bước 2. Một email nữa được gửi đến có tên đăng nhập và mật khẩu mới. Hãy đăng nhập bằng mật khẩu mới. Khi đăng nhập thành công hệ thống yêu cầu bạn thay đổi ngay mật khẩu. Xem cách thay đổi mật khẩu tại mục [1.5]

# **1.4. Thiết lập chức năng thay đổi thông tin cá nhân, đổi mật khẩu**

Phản biện hãy click vào góc trên cùng bên phải màn hình, chỗ tên username để hiện lên menu chức năng của tài khoản.

Chọn chức năng **"Xem lý lịch" (View profile)** để thiết lập.

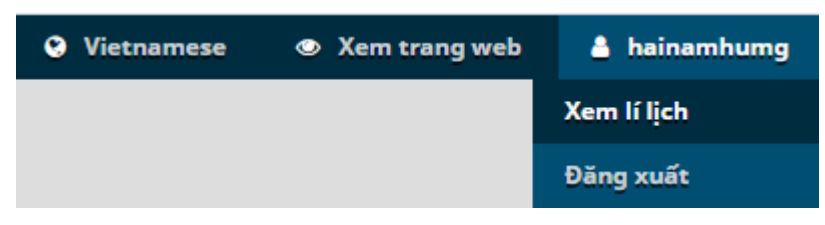

✓ Để thay đổi họ và tên tác giả vào chức năng **"Danh tính"** để thay đổi.

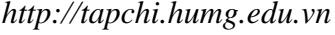

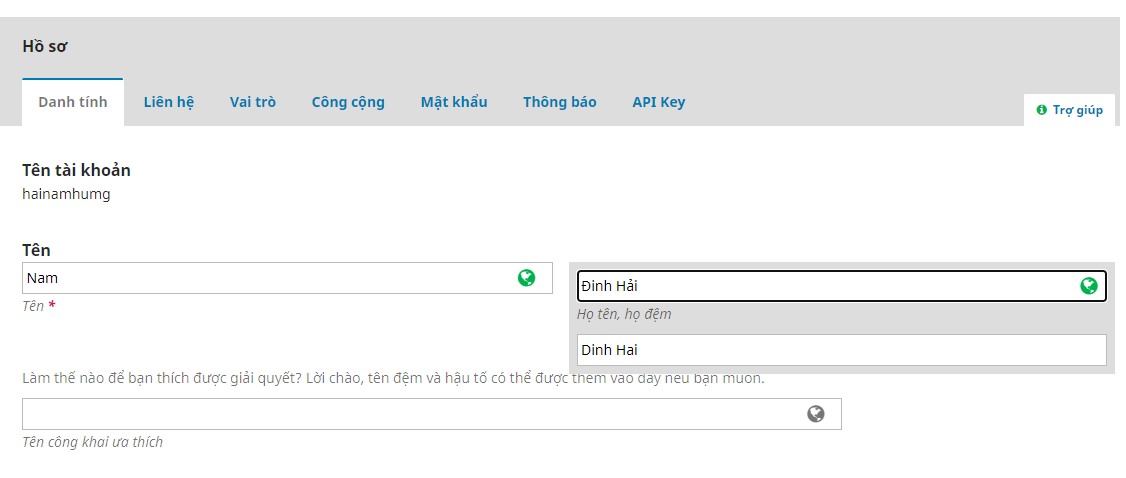

Ghi nhớ

*Chú ý: Phần mềm hệ thống hoạt động với hai ngôn ngữ Tiếng Việt và Tiếng Anh. Nên khi nhập một trường thông tin bất kỳ thì luôn có hai ô nhập dữ liệu với 2 ngôn ngữ. Yêu cầu người dùng luôn nhập đủ 2 ngôn ngữ Tiếng Việt và Tiếng Anh.*

Khi dữ liệu có thay đổi người dùng không ấn nút **"Ghi lại"** mà chuyển sang chức năng khác hệ thống sẽ có thông báo hỏi người dùng có ghi lại dữ liệu không? Nếu có ấn nút **"OK"** nếu không thay đổi ấn nút **"Cancel".**

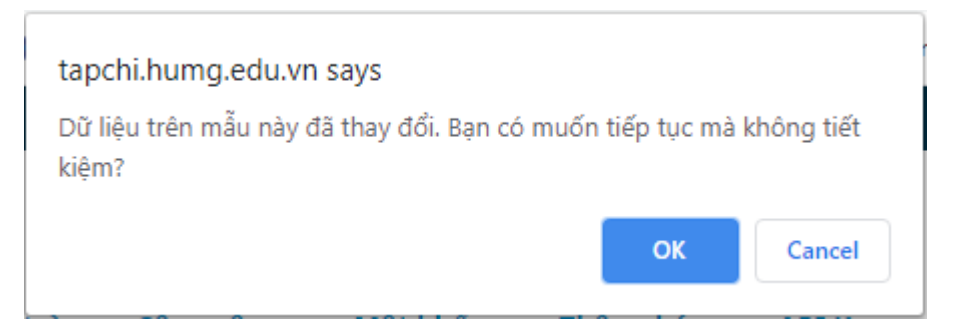

- ✓ Chức năng **"Liên hệ"** để thay đổi địa chỉ email (hạn chế sửa), số điện thoại liên hệ, địa chỉ liên hệ…
- ✓ Chức năng **"Công cộng"** để cập nhật ảnh cá nhân và địa chỉ trang web cá nhân. Ấn nút **"Cập nhật dữ liệu"** để chọn ảnh cá nhân (ảnh kích cỡ nhỏ 2x3 hoặc 4x6cm)

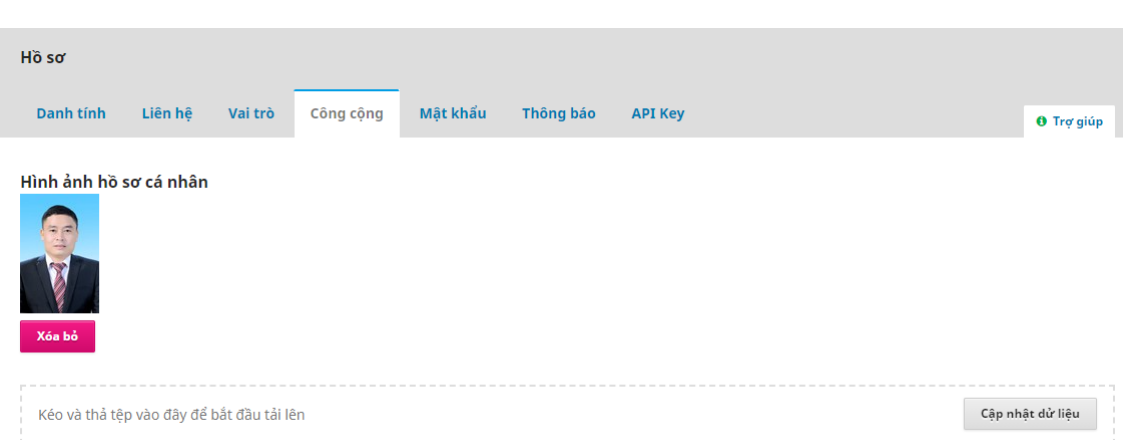

✓ Chức năng **"Đổi mật khẩu"**

Bạn nhập **"Mật khẩu hiện tại" (Current password)**: Mật khẩu bạn vừa dùng để đăng nhập.

Nhập **"Mật khẩu mới" (New password)**. Nhập lại **"Mật khẩu mới" (Repeat new password)** một lần nữa để kiểm tra trùng khớp. Sau đó ấn nút **"Đồng ý"** để đặt lại.

Đổi mật khẩu You must choose a new password before you can log in to this site. Please enter your username and your current and new passwords below to change the password for your account. Đăng nhập hainam Mật khẩu hiện tại ....... Mật khẩu mới ........... Mật khẩu phải có ít nhất 6 ký tự. Lặp lại mật khẩu mới

...........

Đồng ý Hủy bỏ

*Journal of Mining and Earth Sciences*

### **2. PHẢN BIỆN BÀI BÁO - REVIEW**

### **2.1. Xác nhận đồng ý hoặc không đồng ý đọc phản biện - Accept Review**

*Tạp chí JMES thực hiện quy trình phản biện bài báo theo hình thức phản biện kín, người phản biện không biết thông tin về các tác giả bài báo, các tác giả không biết được người phản biện. Các bước thực hiện theo quy trình trên hệ thống của JMES và được ban biên tập của tạp chí JMES quản lý và theo dõi.*

Sau khi đăng nhập vào hệ thống Tạp chí JMES. Phản biện thấy được thông báo trên hệ thống như sau:

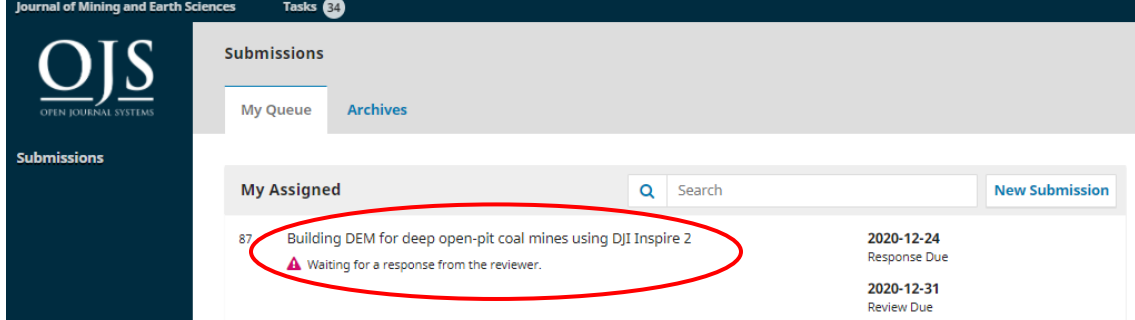

Phản biện click vào bài báo đang chờ xác nhận và làm theo bước sau

### **Bước 1. Xác nhận tham gia phản biện (Request)**

Thông tin về tên bài báo, tóm tắt bài báo hiển thị kèm theo

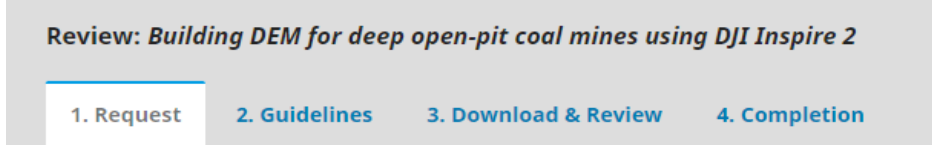

#### **Request for Review**

You have been selected as a potential reviewer of the following submission. Below is an overview of the submission, as well as the timeline for this review. We hope that you are able to participate.

#### **Article Title**

Building DEM for deep open-pit coal mines using DJI Inspire 2

#### **Abstract**

Using photo data of unmanned aerial vehicle (UAV) for building 3D models has been widely used in recent years. However, building a 3D model for deep open - pit coal mines with the mean height difference between surface and bottom of mines to over 500 m, there has not been researched mentioned. The paper deals with the assessment possibility of developing 3D models for deep open - pit mines from UAV image data. To accomplish this goal, DJI's Inspire 2 flying device is used to take the photo at Coc Sau coal mine. The flying area is 4 km2, the flight altitude compared to the takeoff point on the mine surface is 250 m, the

*Journal of Mining and Earth Sciences*

View All Submission Details

Phản biện click vào tên bài báo và các tệp kèm theo để tải toàn văn bài báo về máy tính

Thời gian phản biện phải trả lời xác nhận có tham gia phản biện và thời gian đọc phản biện bài báo.

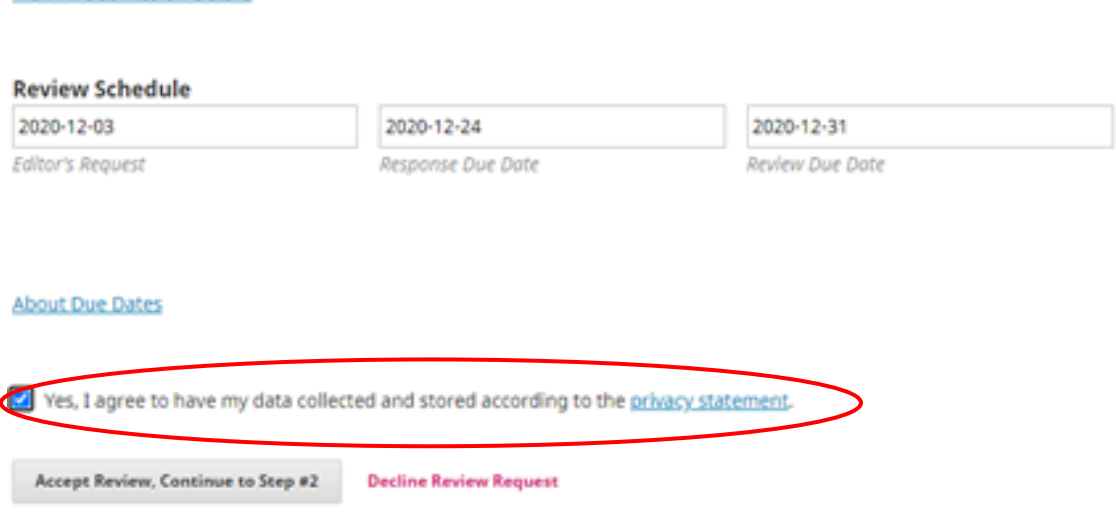

Phản biện đồng ý đọc bài báo thì tích vào nút **"Có, tôi đồng ý…" - Yes, I agree to have my data collected and stored according to the privacy statement**

Accept Review, Continue to Step #2 và ấn vào nút

Nếu phản biện không đồng ý và từ chối ấn vào nút **"Decline Review Request"**.

# **Bước 2: Đọc hướng dẫn**

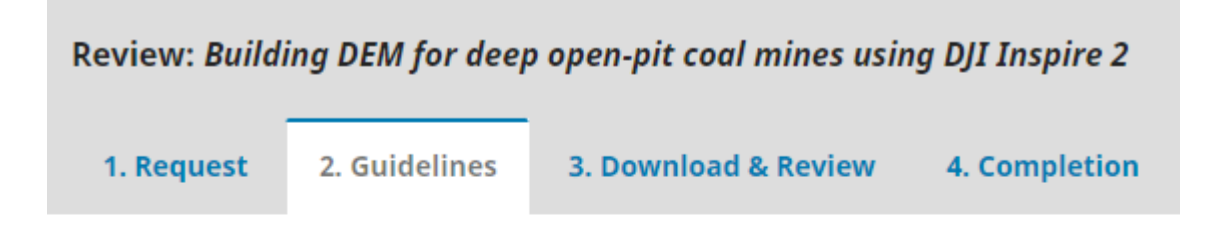

### **Reviewer Guidelines**

This publisher has not set any reviewer guidelines.

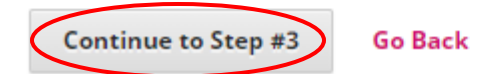

Phản biện ấn nút **"Continue to Step #3"** làm bước tiếp theo

### **Bước 3: Lấy tệp và viết phản biện (Download &Review)**

Review Files: Lấy tệp bài báo và các tệp đính kèm liên quan đến bài báo

✓ **N**hận xét đánh giá của phản biện về bài báo này cho tác giả và ban biên tập *Chú ý: Phần nội dung nhận xét bắt buộc phản biện phải nhập trên hệ thống* 

### *JMES để lưu trên cơ sở dữ liệu*

#### **Review**

Enter (or paste) your review of this submission into the form below.

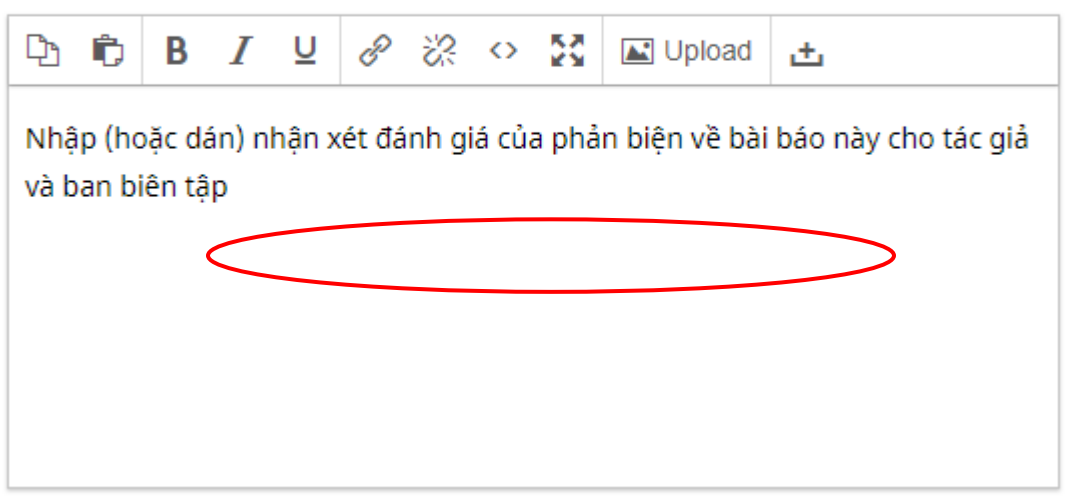

For author and editor

✓ **N**hận xét riêng cho ban biên tập: không bắt buộc

*Journal of Mining and Earth Sciences* http://jmes.humg.edu.vn Email: jmes@humg.edu.vn

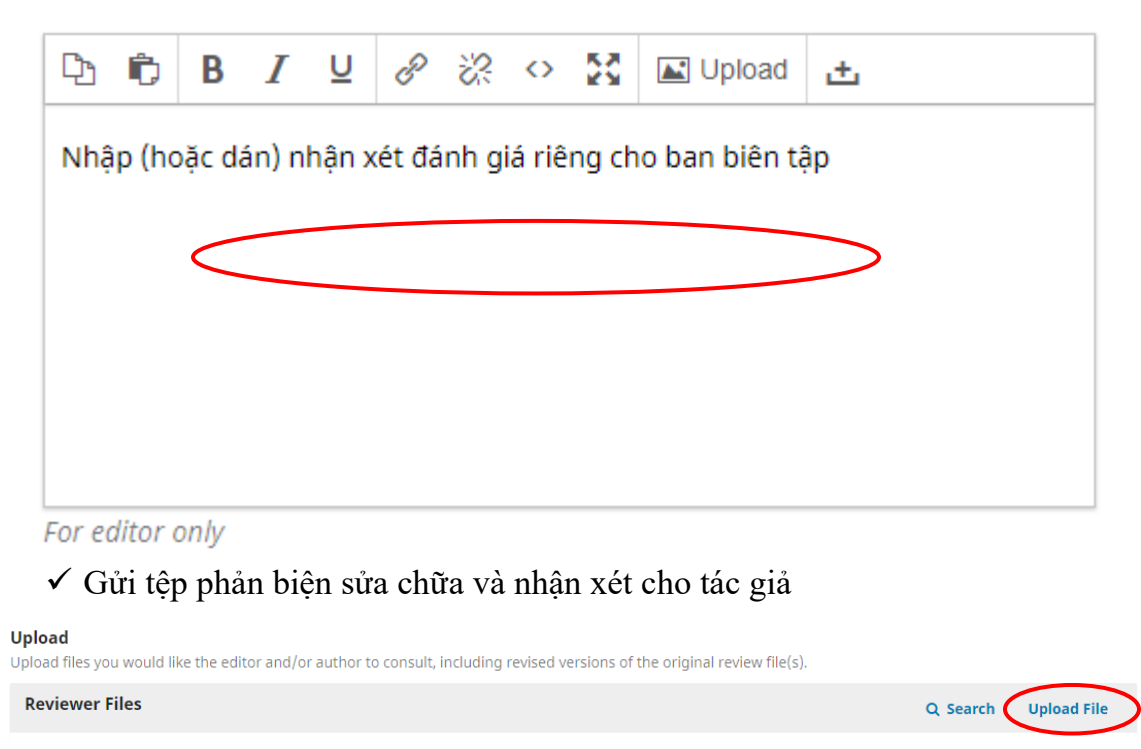

Phản biện ấn nút **"Cập nhật dữ liệu" - Upload File** xuất hiện hộp thoại Upload File. Phản biện gửi tệp bài báo mà phản biện đã góp ý, yêu cầu tác giả sửa chữa…

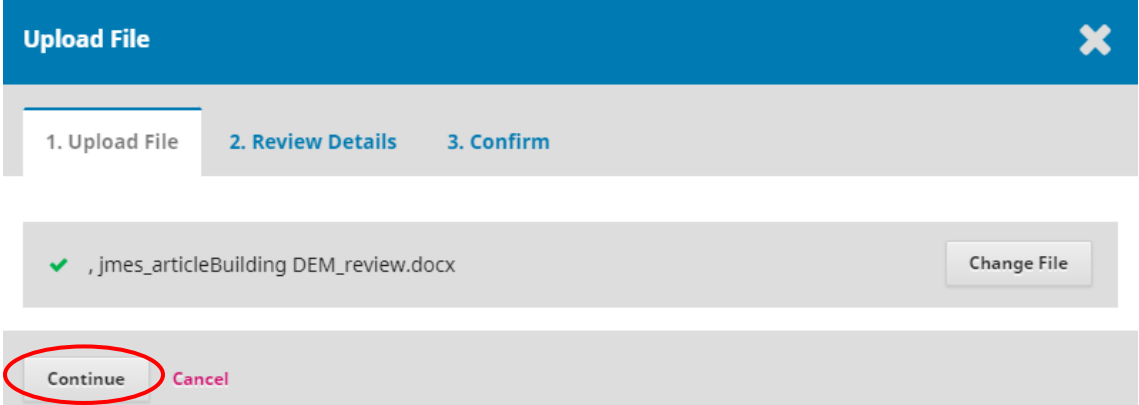

Phản biện ấn nút **"Continue"** để tiếp tục sang bước tiếp theo.

Ngoài những sửa chữa và góp ý phản biện nhận xét trong bài báo. Phản biển phải nhận xét những nội dung yêu cầu theo mẫu phản biện lần 1 của tạp chí JMES. File mẫu phản biện lấy trên website tạp chí JMES.

## NHÂN XÉT BÀI BÁO KHOA HOC GỬI ĐĂNG TẠP CHÍ KH-KT MỎ - ĐỊA CHẤT (Phản biện lần 1)

#### Tên bài báo:

Đề nghị người đọc nhận xét và đánh giá bài báo đăng trong tạp chí KH-KT Mỏ - Địa chất theo các mục sau:

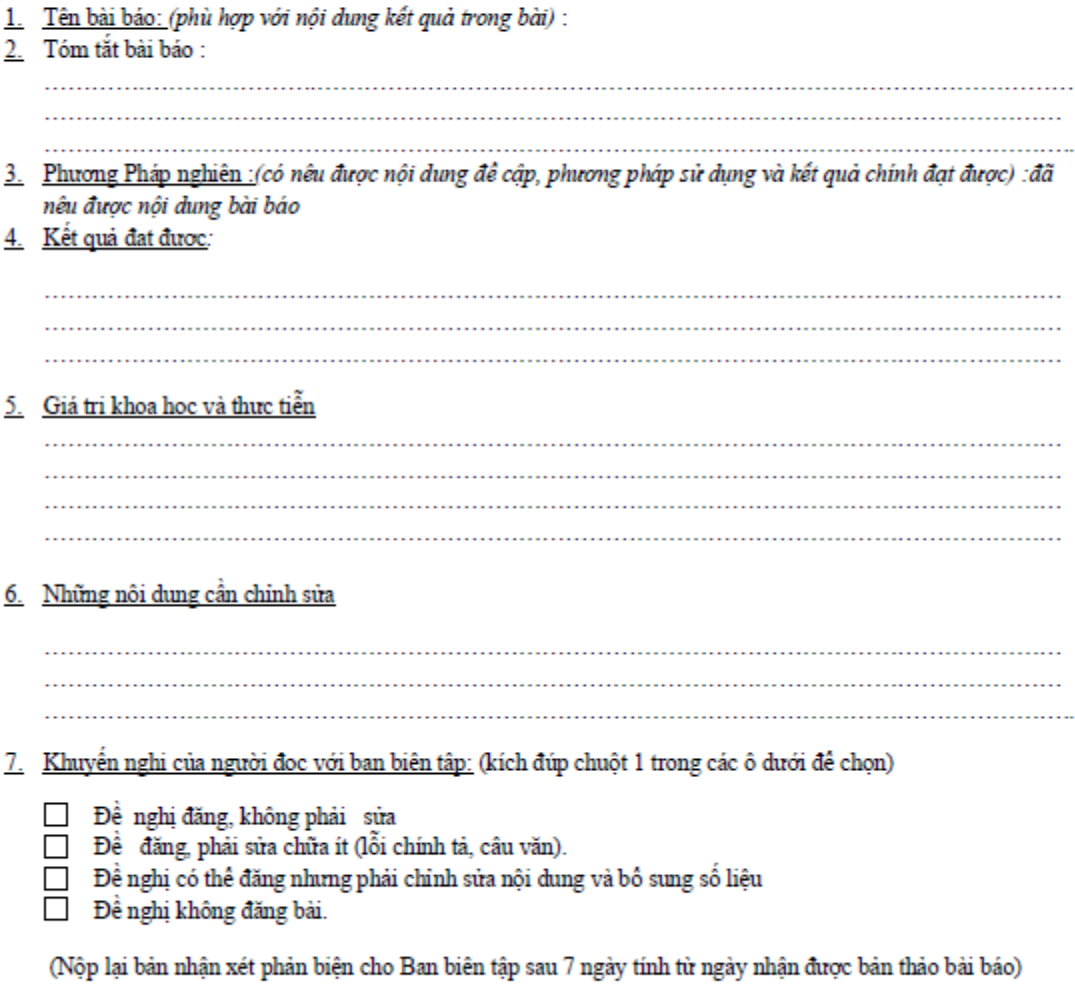

Hà nội, ngày tháng năm 2020 Người đọc phản biện (Ký và ghi rõ họ tên)

*Journal of Mining and Earth Sciences*

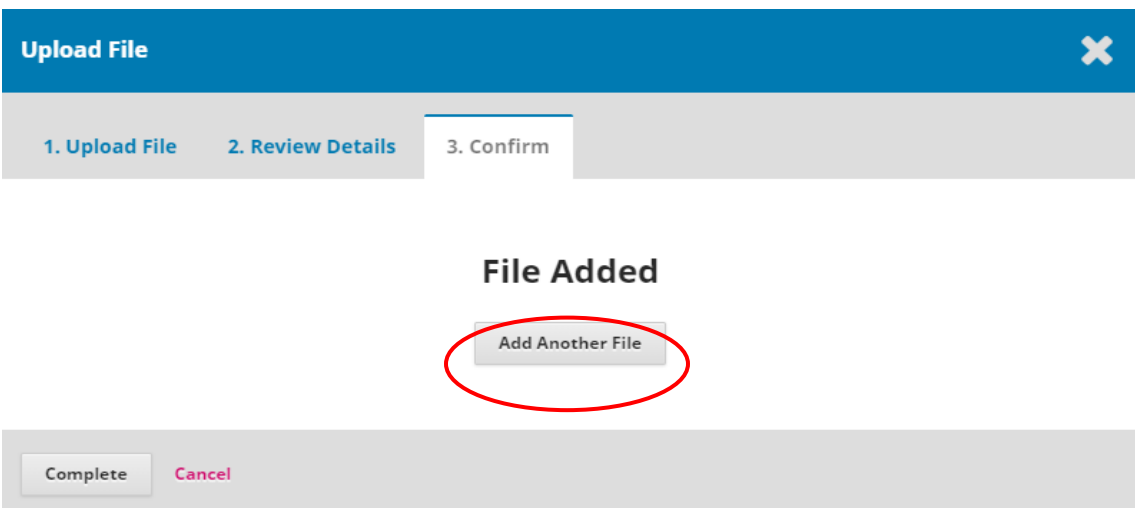

Phản biện ấn nút **"File Added"** để upload tệp nhận xét. Sau đó ấn nút **"Complete"** để hoàn tất quá trình gửi tệp nhận xét phản biện

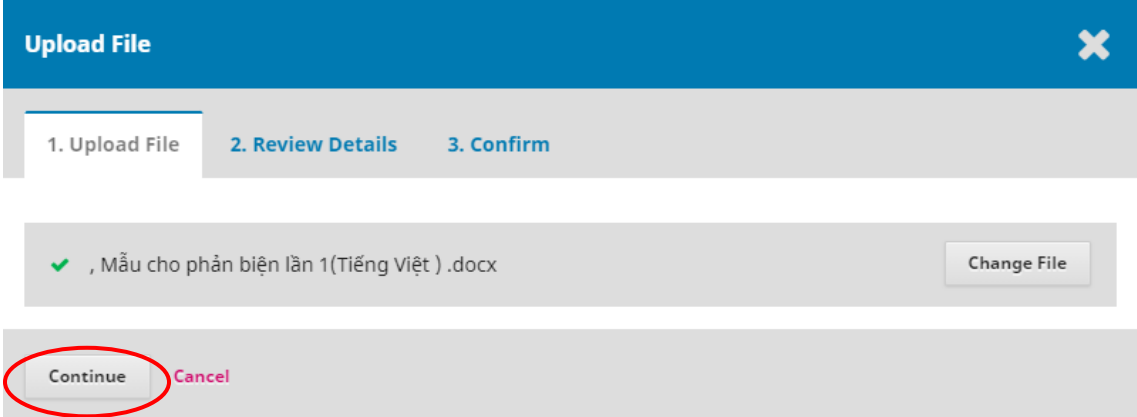

Sau khi upaload các tệp xong, kết quả các tệp upload được hiển thị, phản biện muốn xóa bỏ hay thay đổi tệp đã upload thì ấn nút mũi tên màu xanh bên trái trước mỗi tệp, hệ thống xuất hiện nút **"Edit"** và **"Delete"**

#### **Upload**

Upload files you would like the editor and/or author to consult, including revised versions of the original review file(s).

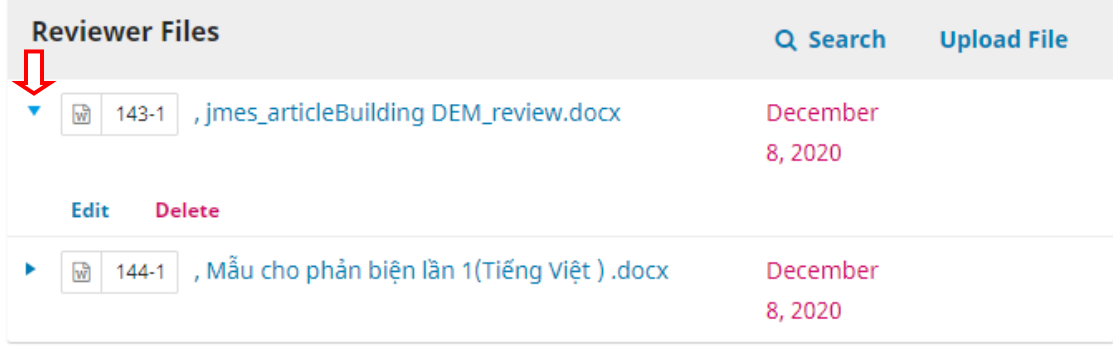

*Journal of Mining and Earth Sciences*

Nút **"Edit"** để thay đổi tên tệp (không phải thay đổi tệp khác) đã upload.

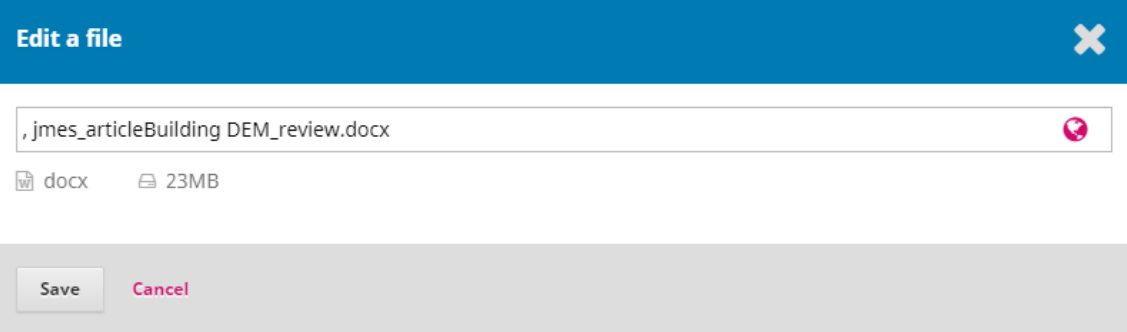

*Chú ý: Phản biện muốn thay đổi nội dung đã tệp upload thì xóa tệp đó và upload tệp mới.*

Nút **"Delete"** để xóa tệp đã upload

Ngoài nhận xét nội dung phản biện bài báo, người phản biện có thể trao đổi, bàn luận thêm về nội dung bài báo. Phản biện ấn nút **"Thêm thảo luận" - Add discussion** để upload tệp trao đổi thảo luận. Thao tác tương tự như upload tệp nhận xét phản biện.

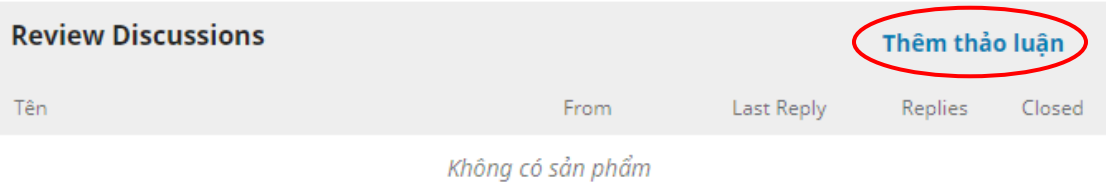

 $\checkmark$  Đưa ra kết quả đánh giá chung (Recommendation)

Các trường hợp đưa ra kết quả đánh giá chung gồm:

1. Đồng ý cho đăng (Accept Submission).

- 2. Yêu cầu chỉnh sửa (Revisions Required)
- 3. Gửi phản biện lại (Resubmit for Review)
- 4. Gửi nơi khác (Resubmit Elsewhere)
- 5. Từ chối cho đăng (Decline Submission)
- 6. Xem ý kiến khác (See Comments)

Giải thích về ý nghĩa của các lưa chọn kết quả đánh giá chung như sau:

1. Đồng ý cho đăng (Accept Submission): có nghĩa là bài báo được chấp nhận đăng và không yêu cầu chỉnh sửa gì. Nội dung của bài báo đã đạt yêu cầu; có kết quả nghiên cứu mới của riêng nhóm Tác giả; các minh chứng được trình bày

rõ ràng, thuyết phục; có trích dẫn đầy đủ các công bố trong nước và quốc tế; bố cục bài báo hợp lý; phân tích và đánh giá kết quả một cách rõ ràng, chặt chẽ; định dang theo như quy định;...

2. Yêu cầu chỉnh sửa (Revisions Required): có nghĩa là bài báo được chấp nhận đăng, nhưng yêu cầu Tác giả phải chỉnh sửa nhiều hoặc ít và phải làm rõ các nhận xét và câu hỏi của Người phản biện.

3. Gửi phản biện lại (Resubmit for Review): có nghĩa là bài báo chưa được chấp nhận đăng; đề nghị Tác giả phải viết lại bản thảo với chỉnh sửa nhiều, bổ sung thêm nội dung để gửi lại cho Người phản biện.

4. Gửi nơi khác (Resubmit Elsewhere): có nghĩa là bài báo bị từ chối đăng, nhưng có thể gửi đăng ở nơi khác.

5. Từ chối cho đăng (Decline Submission): có nghĩa là bài báo bị từ chối đăng với nội dung không đạt yêu cầu cơ bản của Tạp chí.

6. Xem ý kiến khác (See Comments): có nghĩa là bài báo bị từ chối đăng với một số nhận xét ở file đính kèm.

Lựa chọn **"Đồng ý đăng bài" - Accept Submission**. Sau đó ấn nút **"Submit Review"**

### **Recommendation**

Select a recommendation and submit the review to complete the process. You must enter a review or upload a file before selecting a recommendation.

**Accept Submission** 

**Submit Review** 

**Go Back** 

Ấn "OK" trong hộp thoại xác nhận

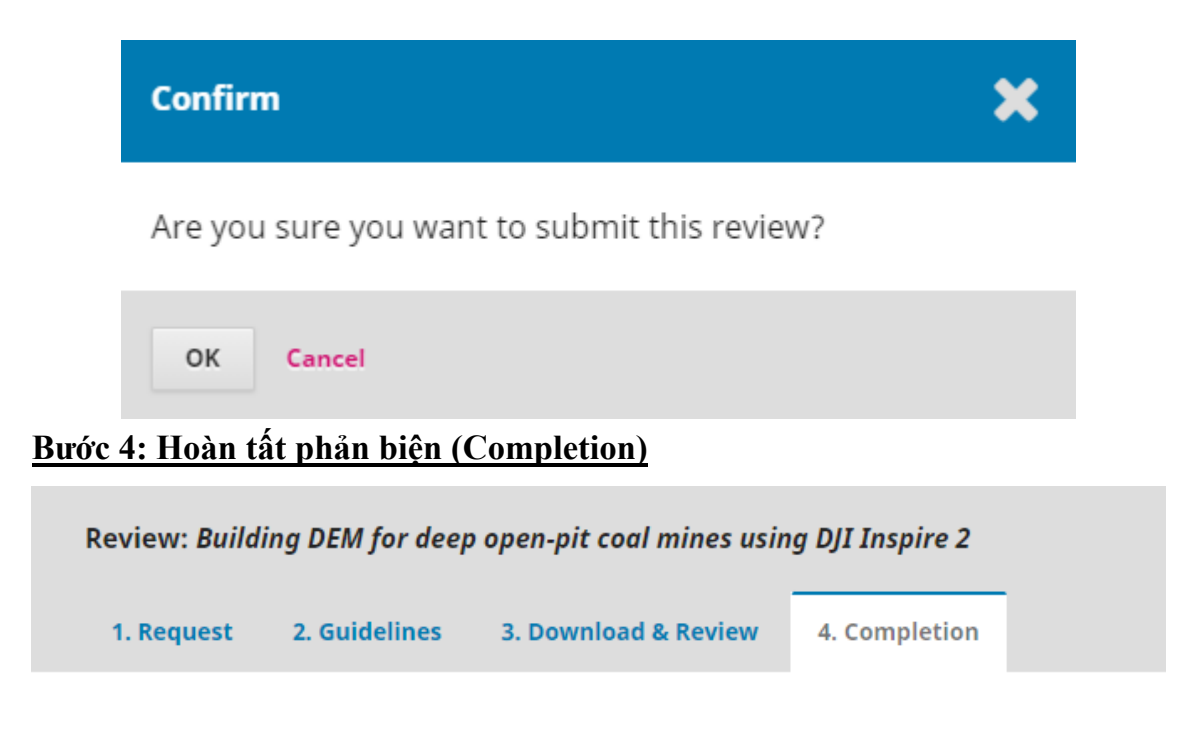

# **Review Submitted**

Thank you for completing the review of this submission. Your review has been submitted successfully. We appreciate your contribution to the quality of the work that we publish; the editor may contact you again for more information if needed.

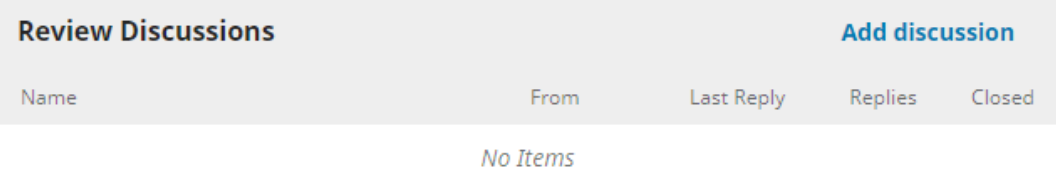